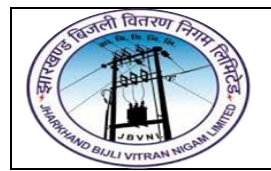

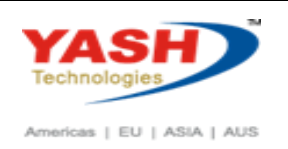

## **1. KO01 – Create Internal Order**

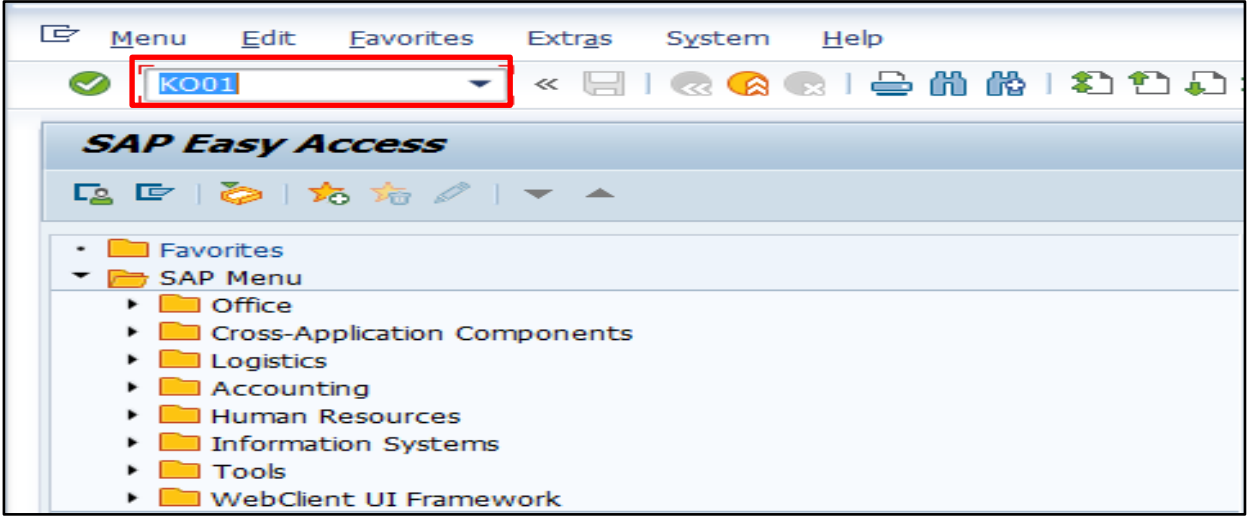

- Input **KO01** in **Transaction Box** and press **Enter** key
- **2. Set Controlling Area Screen.**

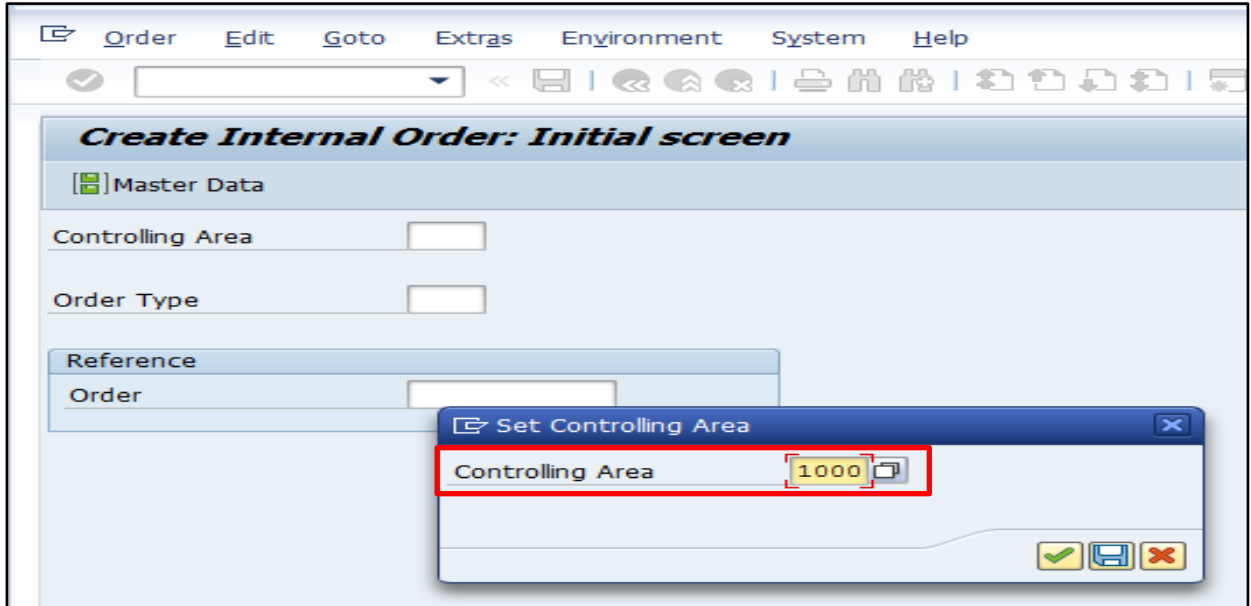

 **Controlling Area:** Input or select controlling area with the help of **F4** key Press **Enter** key

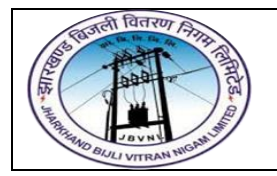

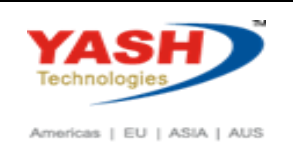

**3. Create Internal Order Initial Screen.**

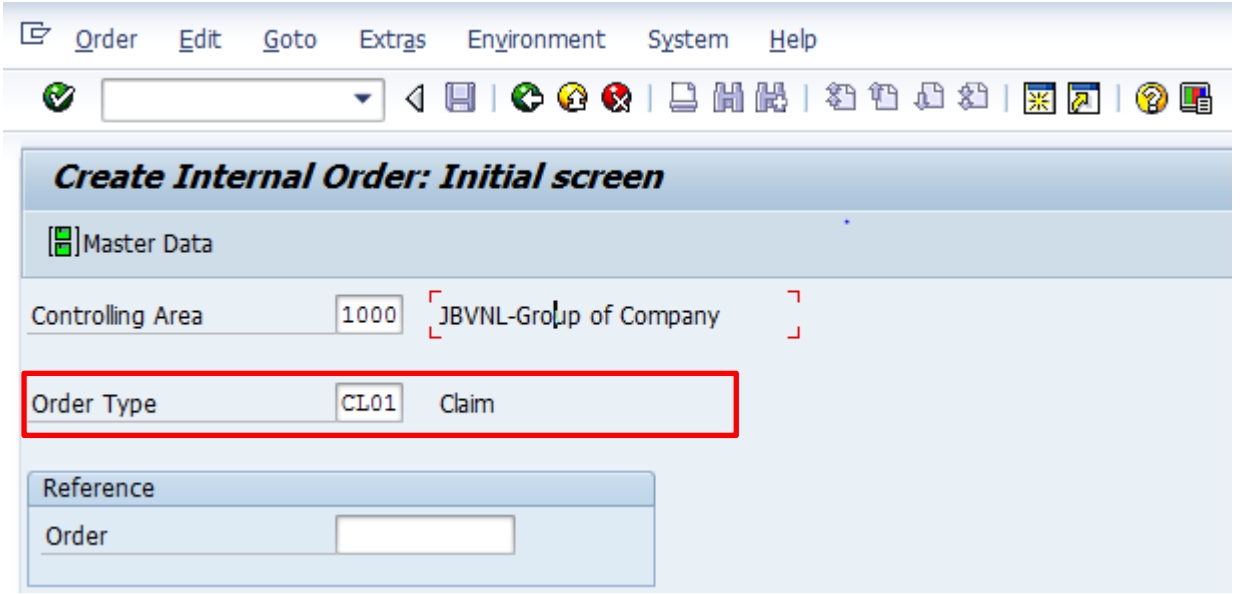

 **Order Type:** Select order type with the help of **F4** key Press **Enter** key

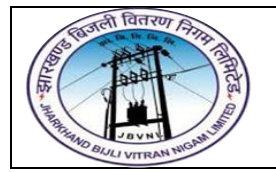

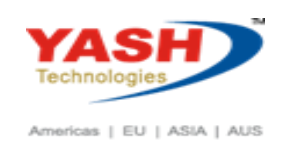

## **4. Create Internal Order Master Data Screen.**

## **Assignment Tab**

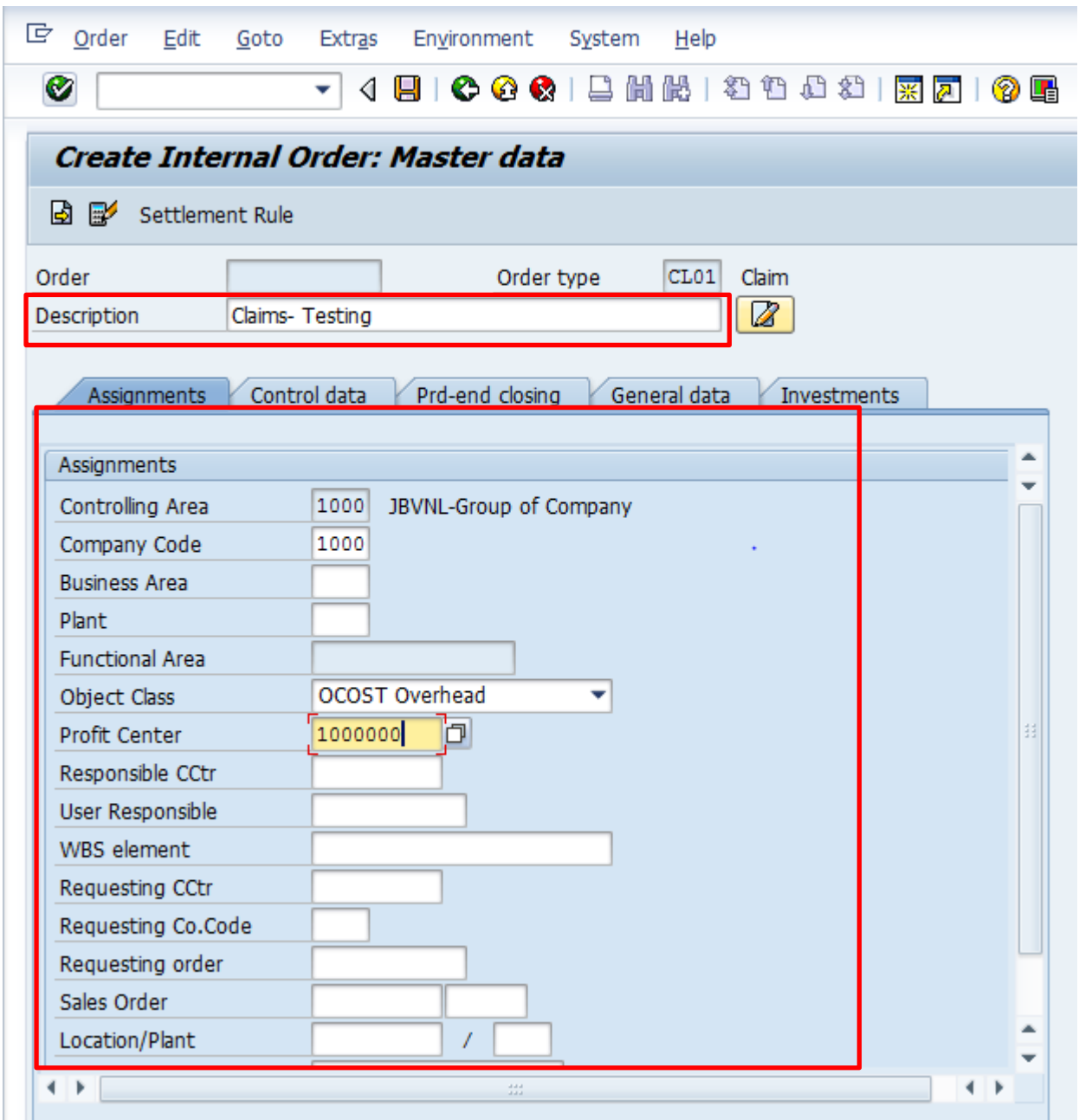

- **Description:** Input required description
- **Company Code**: Input relevant company code
- **Plant**: Input or select plant with the help of **F4** key

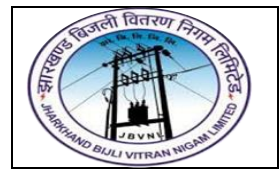

## **Project – JBVNL Creation of Internal Order End User Manual - FICO**

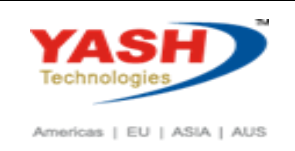

 **Profit Center**: Input or select cost center with the help of **F4** key Select **Control data** tab

## **5. Create Internal Order Master Data Screen.**

#### **Control data Tab**

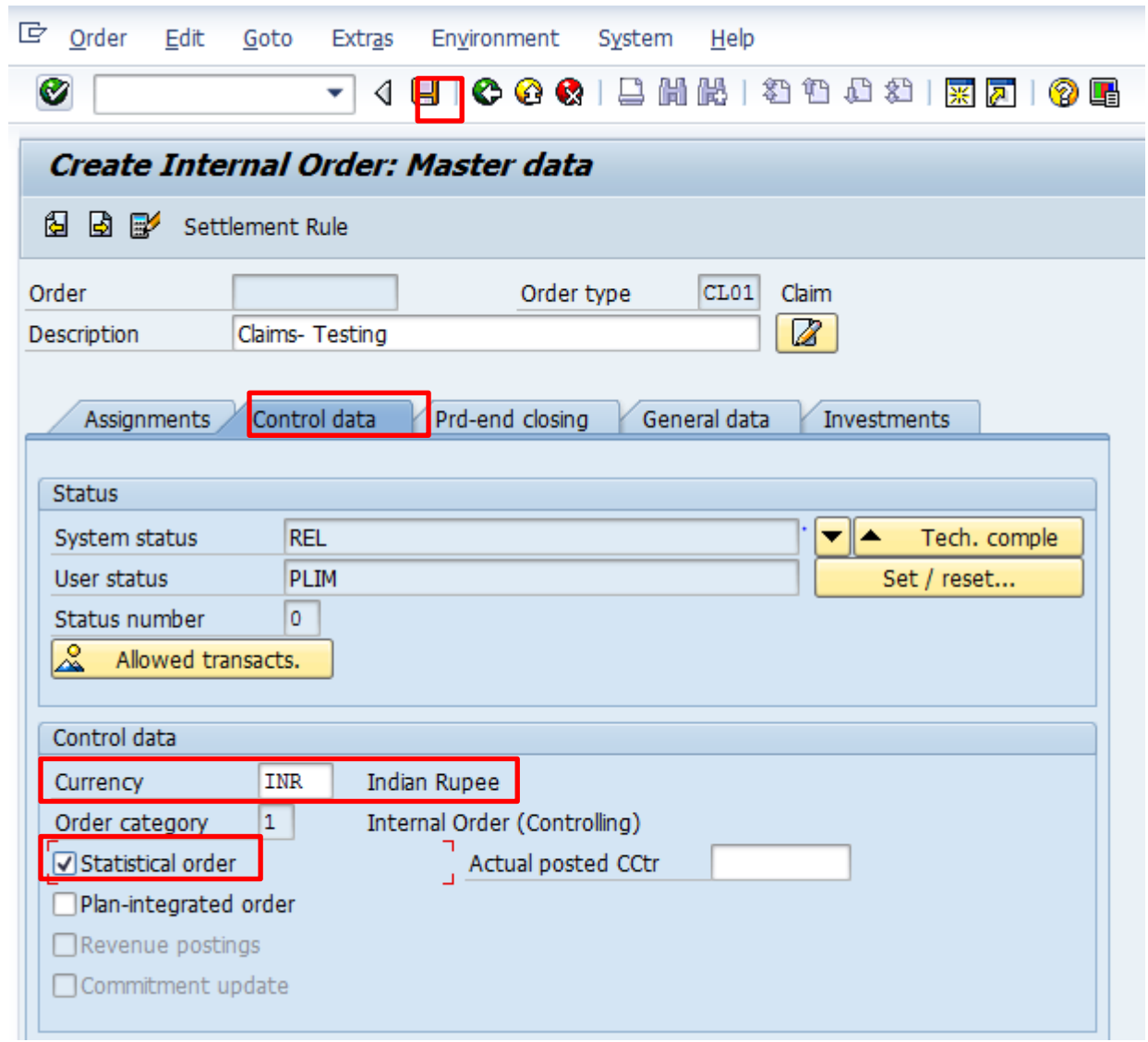

- **Currency:** Input or select the currency with the help of **F4** key
- **Statistical Order:** Select statistical order

Click on **Save** icon or press **Ctrl+S** keys to save the data.

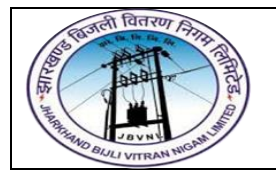

**Project – JBVNL Creation of Internal Order End User Manual - FICO**

 $\ddot{\phantom{0}}$ 

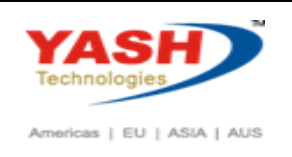

Order was created with number 7000022

SAP

The order was created message appears at bottom of the screen

# **Manual End**